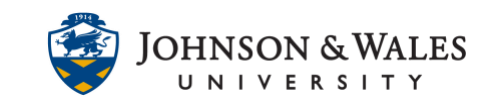

Instructors should create content areas in ulearn courses to help students navigate the content. Content areas are folders on the left menu of a ulearn course site. Once created, content areas can also be edited as needed. Instructors should create content areas for every week of the semester (example: Week 1, Week 2, Week 3, etc.).

### **Instructions**

1. To add a content area to a ulearn course, **click the + icon** at the top of the menu. Then, click on **Content Area**.

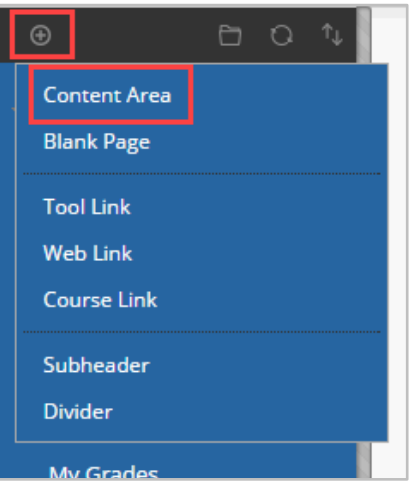

### **Note:**

The course's main navigation menu should not be cluttered with unnecessary items.

2. Type the item name in the box (i.e., Week 1)

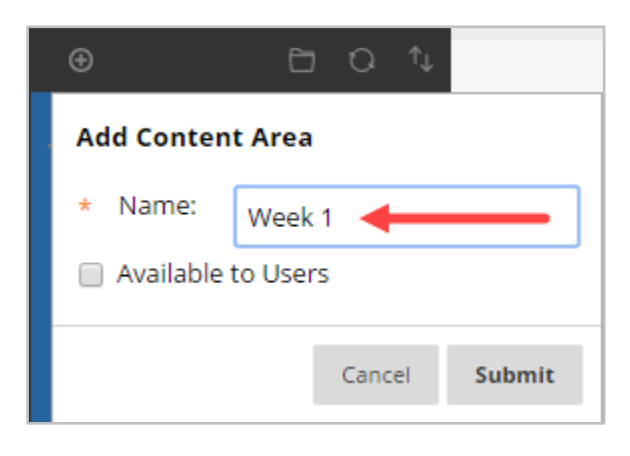

#### **Instructional Design & Technology**

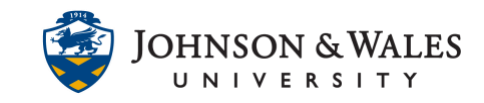

3. **Check** the Available to Users box if you are ready to make this left menu item available to students. You can always edit the availability of the item later.

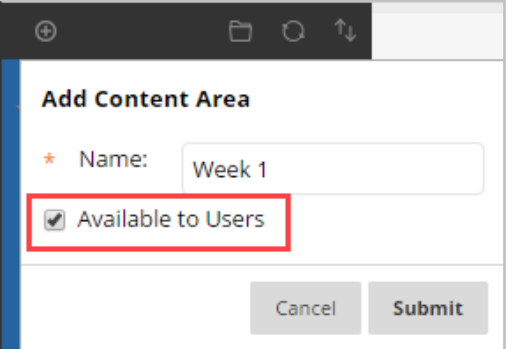

#### **Note:**

By default, all newly created left menu links are unavailable to students unless otherwise specified.

4. Click **Submit** when finished.

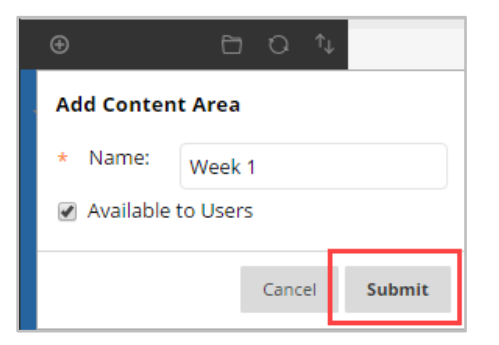

5. The newly created left menu item will be placed at the bottom of your course menu. To reorder menu items, click on the **up/down arrow icon** at the top of the menu.

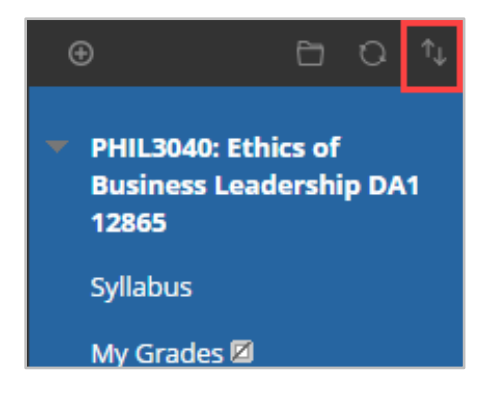

#### **Instructional Design & Technology**

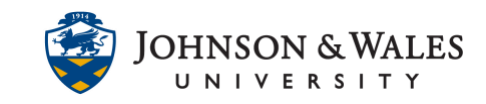

6. The Reorder Menu Items window will appear. **Select** a menu item to move, then use the **up/down buttons** to select a new location. Click **Submit** when finished.

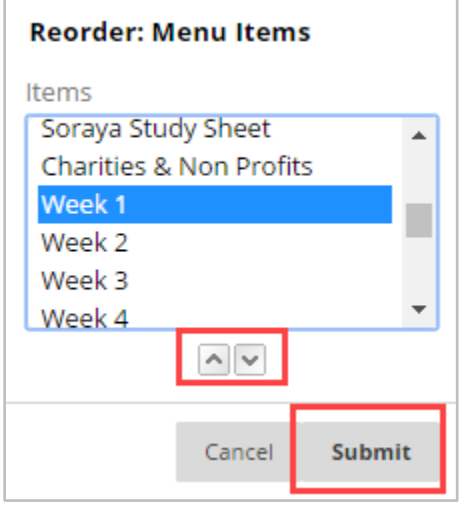

### Edit Content Areas

1. Place your cursor over the content area and **click on the arrow** to view the menu. You can rename, hide/show, or delete the left menu item.

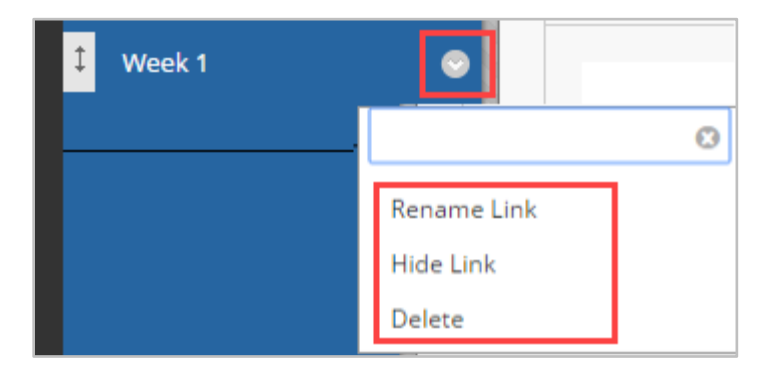

### **Warning:**

Deleting a content area deletes all files within that content area.

2. To rename a content area, select **Rename Link** and enter the new name in the text field. Click the **green check** mark to save your changes. Selecting the red X reverts the name back to the original.

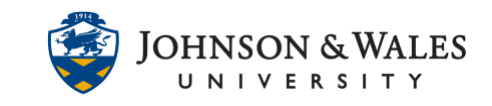

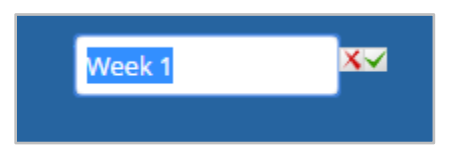

3. If you select the **Hide Link** option, the menu item will not be available to students. A square with a line through it will appear next to the item name. To unhide an item and make it available to students again, choose **Show Link** from the item's menu.

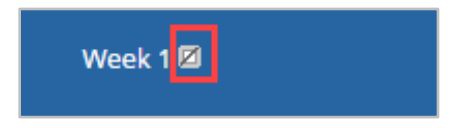